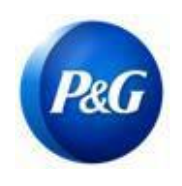

#### **CÓMO COMPLETAR LA ENCUESTA DE ARAVO PARA EL REGISTRO DE NUEVO VENDEDOR**

#### Esta guía está dirigida a los contactos primarios de Aravo quienes llenarán la encuesta para completar una **interpreta solicitud de actualización planteada por empleados de P&G**

Paso 1: Inicie sesión en Aravo [\(https://pg.aravo.com/aems/login.do\)](https://pg.aravo.com/aems/login.do) utilizando el nombre de usuario y la contraseña proporcionados. Si necesita asesoramiento, puede restablecer sus credenciales con las siguientes instrucciones [\(https://pgsupplier.com/setup-](https://pgsupplier.com/setup-and-update-profile) [and-update-profile\)](https://pgsupplier.com/setup-and-update-profile).

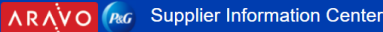

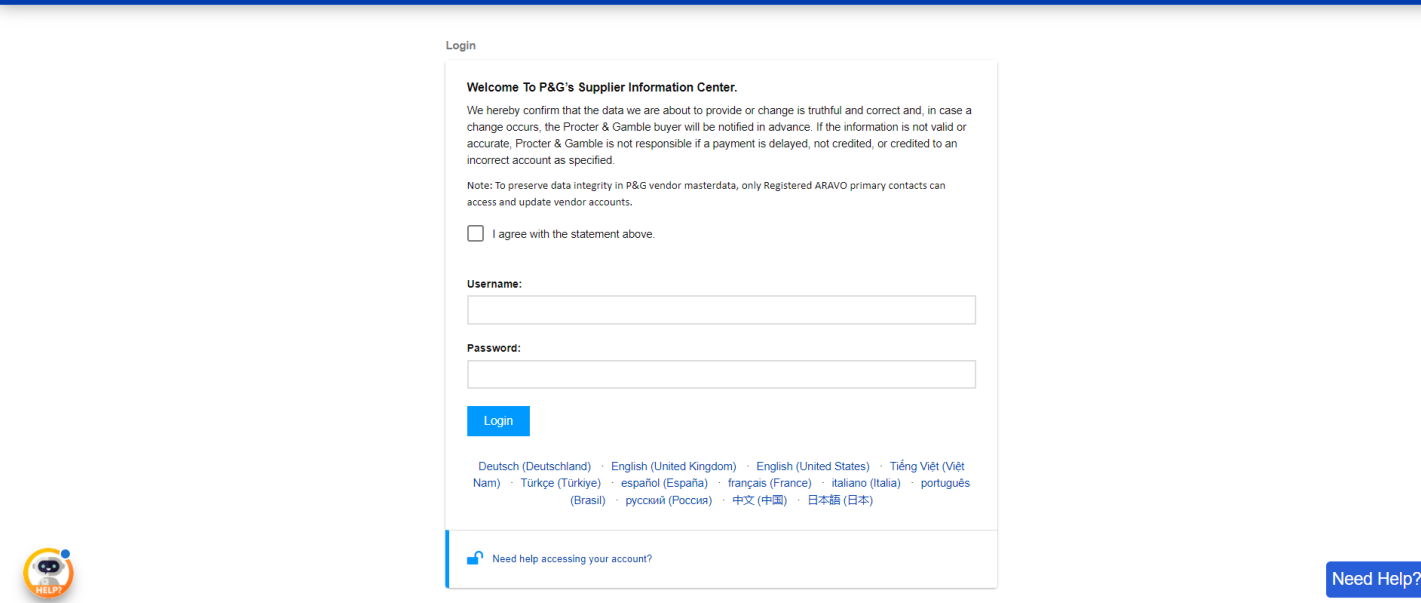

**Paso 2:** Haga clic en "Actualización externa de datos maestros del vendedor" (Vendor Master Data VMD)

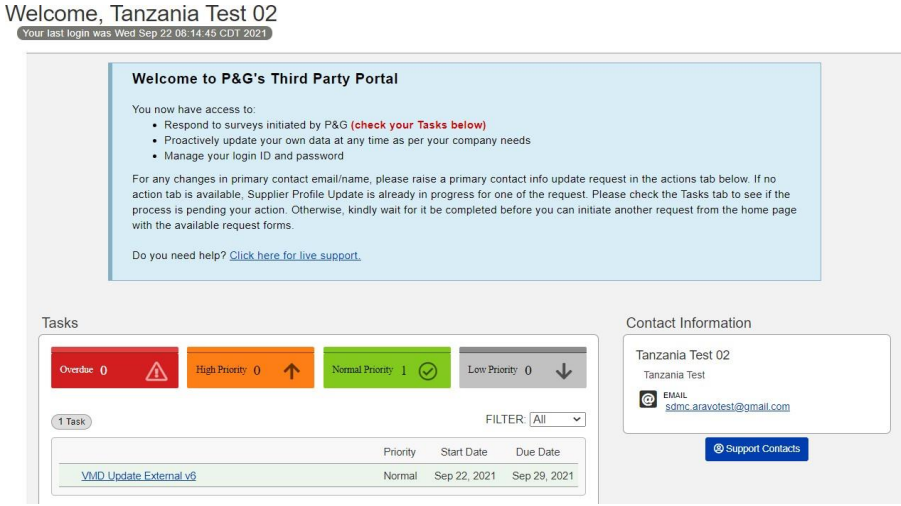

*Fecha de emisión: marzo de 2018: Última actualización: Agosto de 2021*

*Creado por: Rona Mae Resare Actualización: Rommel Tan*

*Revisado: Colaboración en gestión de datos del proveedor*

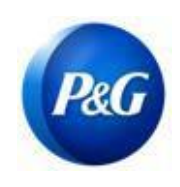

#### **CÓMO COMPLETAR LA ENCUESTA DE ARAVO PARA EL REGISTRO DE NUEVO VENDEDOR**

Paso 3: Compruebe si todos los datos generales, p. ej. nombre, dirección o teléfono siguen actualizados. Asegúrese de que completa todos los campos obligatorios señalados como (**\***)

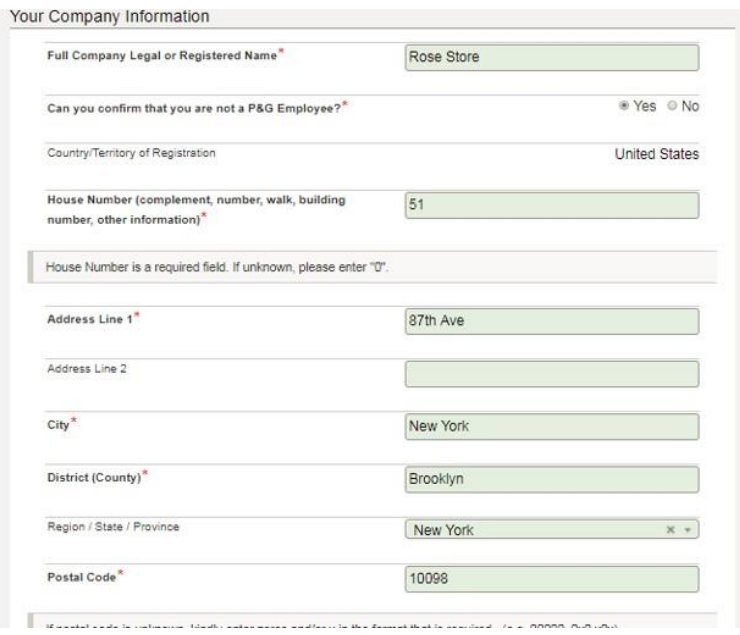

**Paso 4:** Realice los cambios, de ser necesario y haga clic en "**Siguiente**".

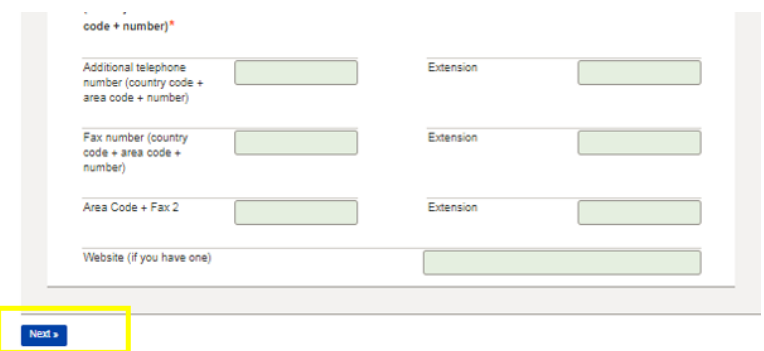

*Creado por: Rona Mae Resare Actualización: Rommel Tan*

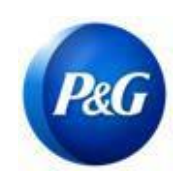

#### **CÓMO COMPLETAR LA ENCUESTA DE ARAVO PARA EL REGISTRO DE NUEVO VENDEDOR**

Paso 5: Compruebe si las direcciones de correo electrónico siguen siendo válidas. De lo contrario, proporcione las últimas direcciones de correo electrónico de los contactos y haga clic en "**Siguiente**"

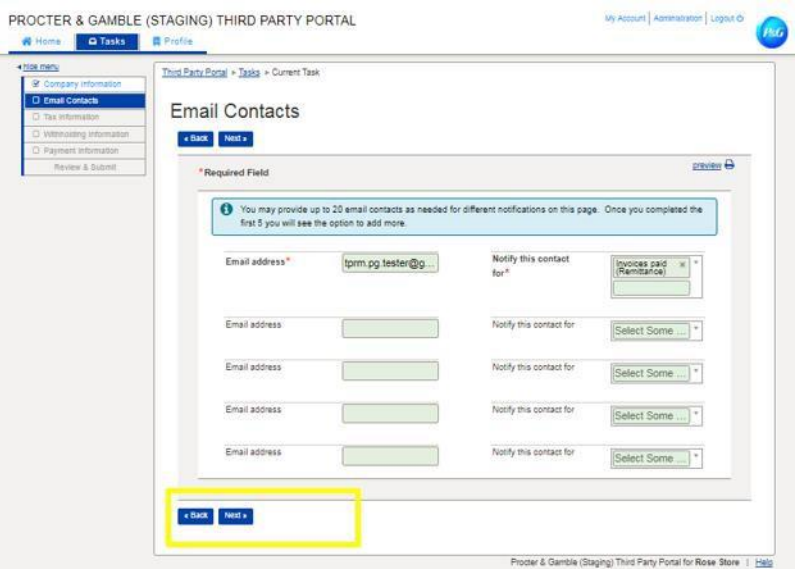

**Paso 6:** Compruebe si los datos fiscales siguen siendo válidos y están actualizados y *asegúrese de adjuntar los documentos fiscales en formato* no modificable y haga clic en "**Siguiente**"

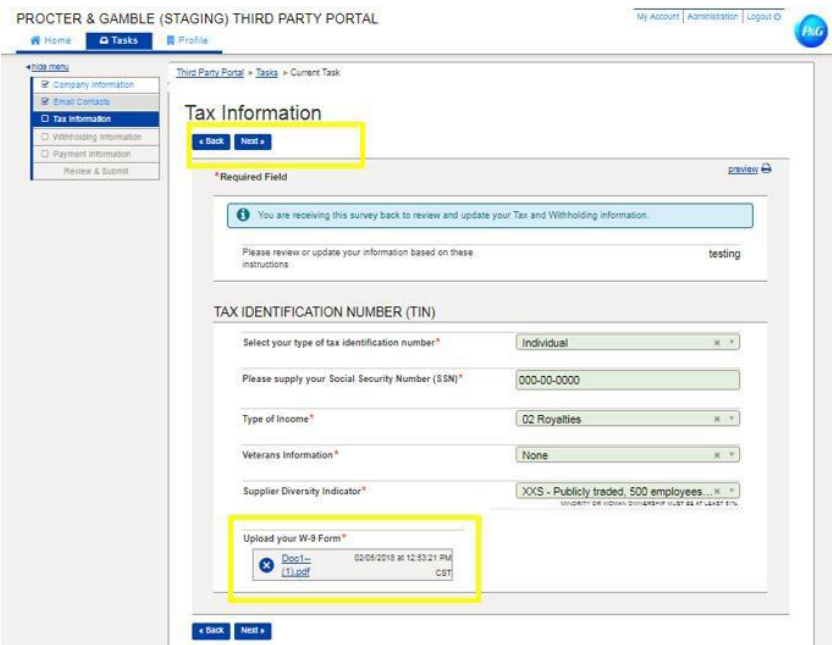

*Fecha de emisión: marzo de 2018: Última actualización: Agosto de 2021* *Creado por: Rona Mae Resare Actualización: Rommel Tan*

*Revisado: Colaboración en gestión de datos del proveedor*

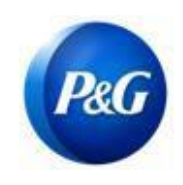

#### **CÓMO COMPLETAR LA ENCUESTA DE ARAVO PARA EL REGISTRO DE NUEVO VENDEDOR**

Paso 7: Compruebe si todos los detalles bancarios siguen siendo válidos y están actualizados. Si se eliminará la antigua cuenta bancaria y se reemplazará con una cuenta nueva, seleccione "**Eliminar**" en el botón de Acción

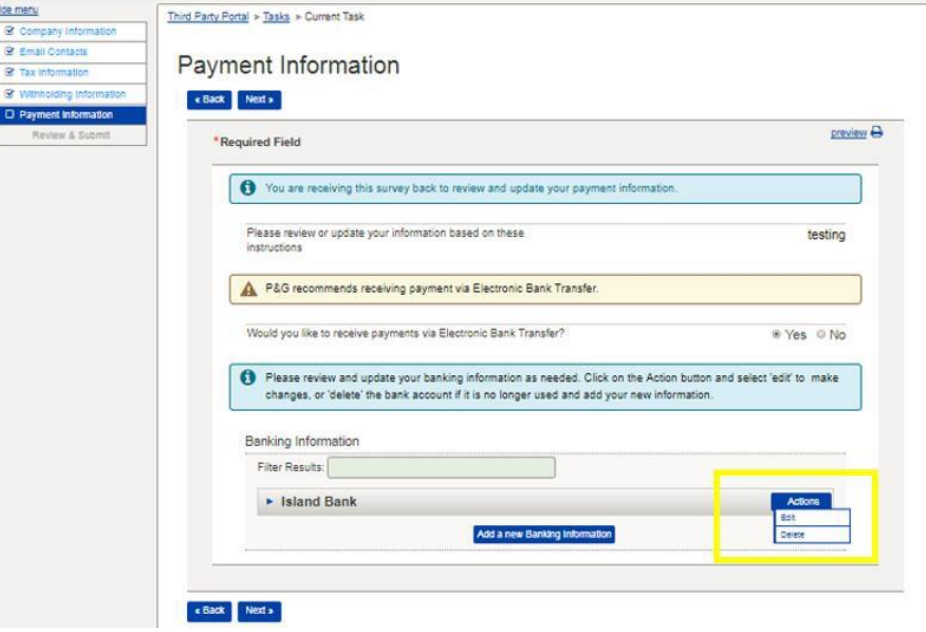

**Paso 8:** Para añadir una nueva cuenta bancaria, haga clic en "**Añadir nueva información bancaria**". Ingrese los nuevos detalles bancarios y haga clic en "**Siguiente"**

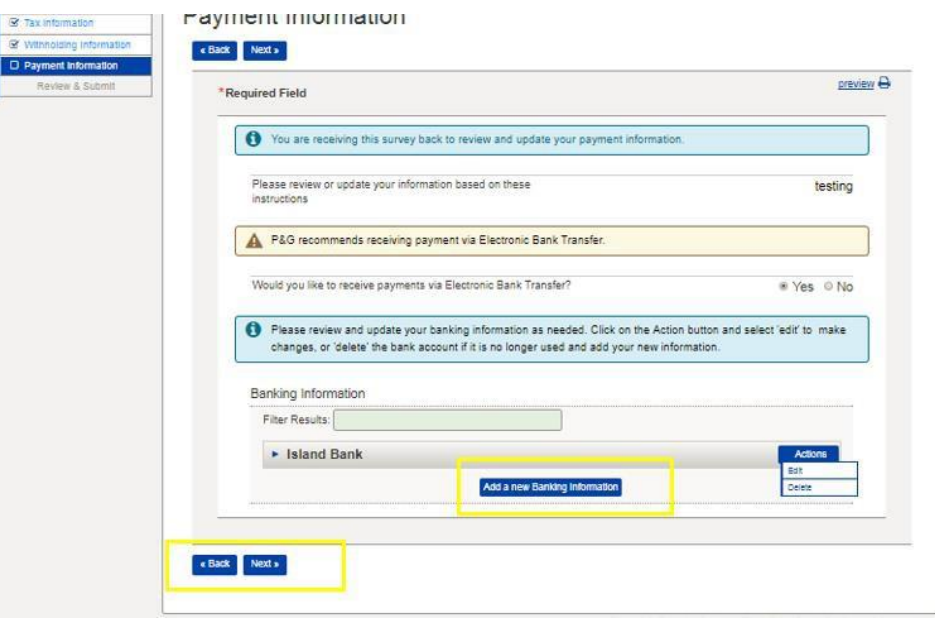

*Fecha de emisión: marzo de 2018: Última actualización: Agosto de 2021* *Creado por: Rona Mae Resare Actualización: Rommel Tan*

*Revisado: Colaboración en gestión de datos del proveedor*

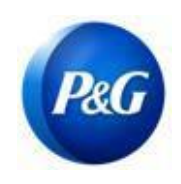

**CÓMO COMPLETAR LA ENCUESTA DE ARAVO PARA EL REGISTRO DE NUEVO VENDEDOR**

### **EL VENDEDOR Paso 9:** Haga clic en el botón "*Guardar y Enviar actualizaciones*"

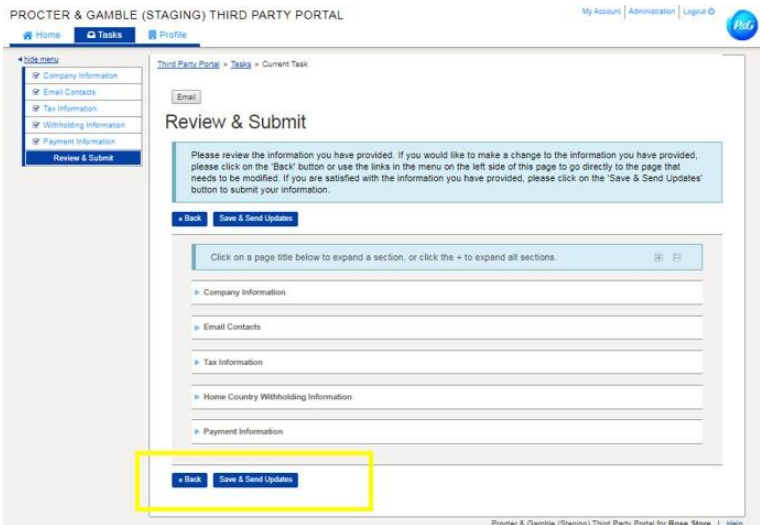

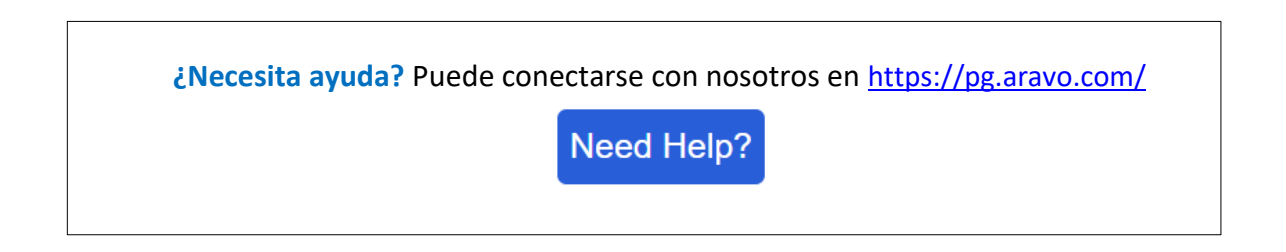